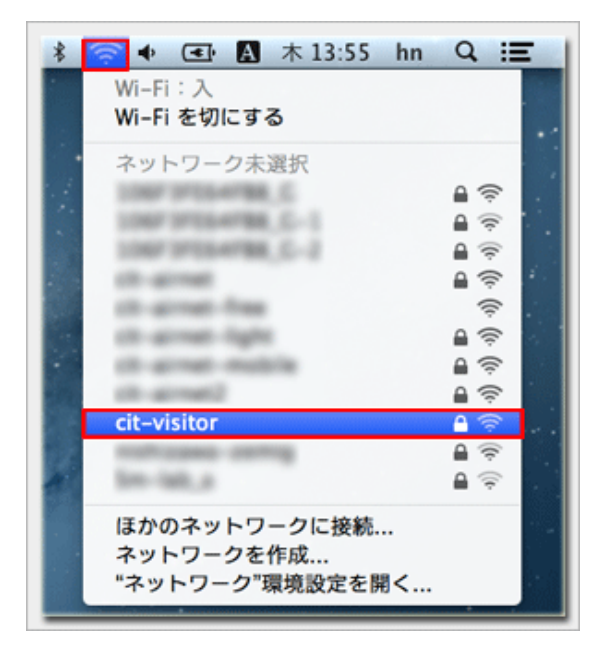

Wi-Fi ネットワーク"cit-visitor"には WPA2 パスワード

キャンセル 接続

□パスワードを表示 ■このネットワークを記憶

が必要です。

 $\circled{2}$ 

パスワード: | ........|

1.メニューバーのワイヤレスアイコンをクリックして 『cit-visitor』を選択します

Wi-Fi が 切 になっているとネットワークの候補は表 示されないので必ず 入 にしてください

- 2.『パスワード』を入力して『接続』をクリックします
	- 『セキュリティキー』:学外者向けパスワード

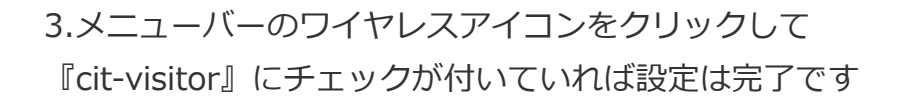

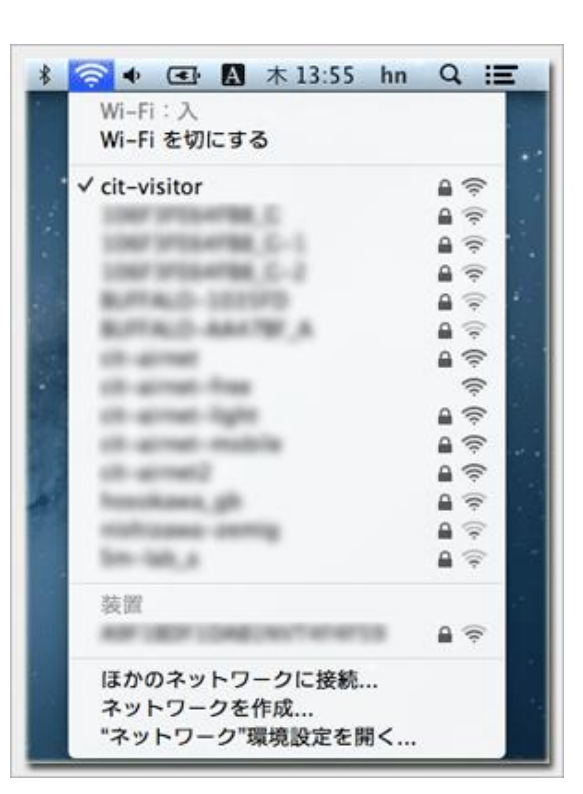

これで無線LAN接続作業は完了です